# **FINÁLNÍ ÚPRAVY MODELU**

*Anatomie detailů, skrytí části modelu, Soft Selection, Paint Deformationg, FFD Box, manipulace s Modifier Stack, zbavení se modifikátoru Symmetry, Spojení modelů a rozdělení modelu Attach / Detach, Přenesení modelu do jiné scény, STL Check, Definování tloušťky stěny – modifikátor Shell, export do jiných formátů, další typy*

# Anatomie detailů

*Shift* +*Scale*), který bude definovat tloušťku víčka (viz.obr.1), a další věnec , který bude již skrytý v hlavě, který vznikne stejným způsobem. Jeho funkce je ta, že vytváří vnitřní hranu víčka (viz. obr. 2).

Dále je třeba vytvarovat oko podle koule, kterou si vytvoříme, jenž reprezentuje oční bulvu

**Ústa** – vtáhneme věnec polygonů dovnitř,výběr převedeme na *Border* a RMB v poli – z nabídky vybereme *Cap* – čímž se nám ústní dutina uzavře. V našem případě není její přesný anatomický tvar důležitý. Při modelování rtů je třeba jejich sevření kontrolovat ve vyhlazené podobě, neboť nám může vzniknout příliš velká štěrbina. Nebojte se nechat horní a dolní ret prostoupit (viz.obr.3).

**Oko** – je třeba dokončit víčka a to tak, že přidáme ještě jeden věnec polygonů ( pomocí

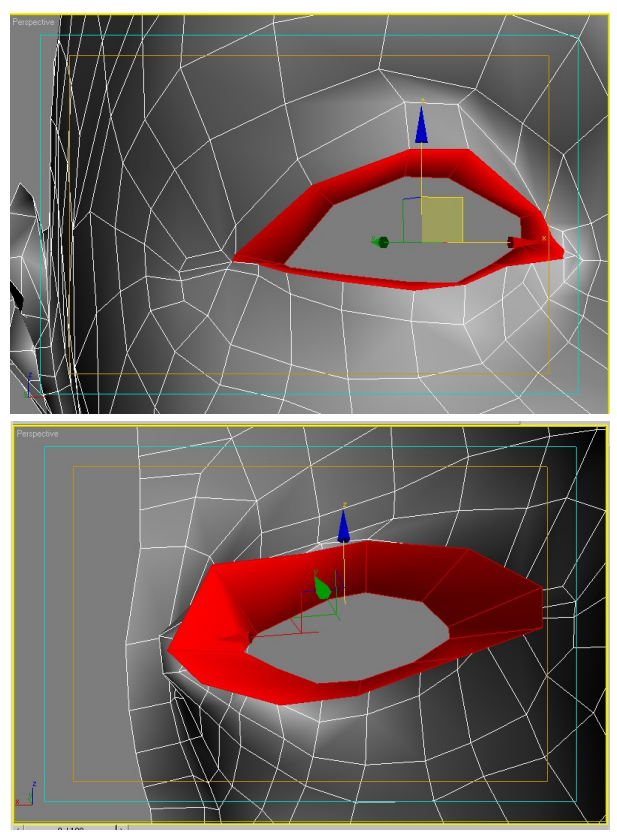

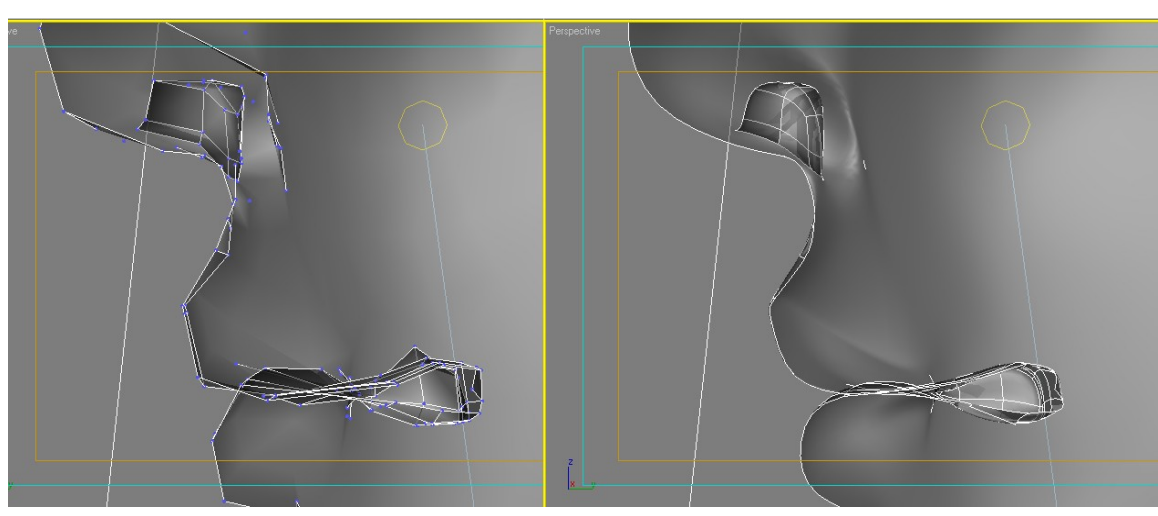

**Nos** – totéž, vytvoříme komínek reprezentující nosní dírku a stejným způsobem uzavřeme.

V tuto chvíli je dobré modelovat se zapnutým modifikátorem *Turbo Smooth* – čehož docílíme pomocí ikony *Show End Result* (viz. obr. 4), modifikátory pak zapínáme a vypínáme pomocí žárovek. V tomto případě máme možnost manipulovat s povrchem v jeho vyhlazené podobě a sledovat na ozrcadlené polovině dopad manipulace.

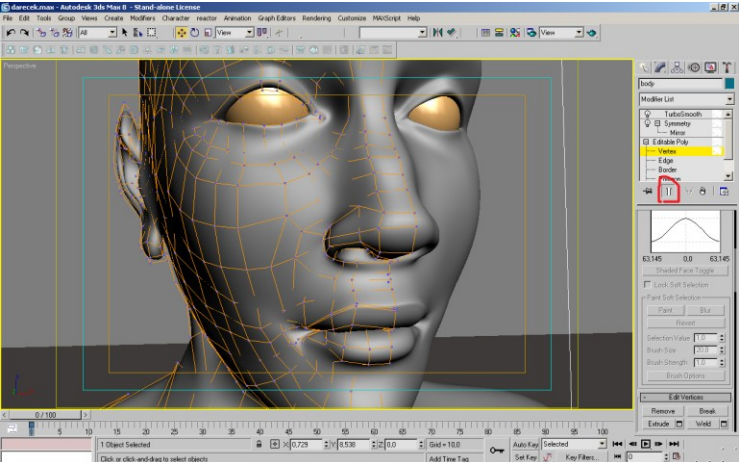

**Zarovnámí na osu** – stane se, že si nechtěně pohneme s hraničními body zrcadlení. Stačí je vybrat a zarovnat v nabídce na osu X.

## Skrytí části modelu

Na úrovni polygonů lze skrýt část modelu, což nám může usnadnit modelování detailů. V nabídce nástrojů pro polygony si najdeme příkaz *Hide Selected* nebo *Hide Unselected*. Nyní máme část modelu skrytou a můžeme nerušeně pracovat na všech podúrovních. Pokud chceme zobrazit skrytou část, opět na úrovni polygonů najdeme v záložce nástrojů příkaz *Unhide All*.

#### *Soft Selection*

Nástroj, který se velmi oplatí používat, Jeho smyslem je, že si lze nadefinovat jak velký dopad chceme mít při manipulaci na podúrovních s povrchem. Příklad – jeden vybraný bod má dopad na čtyři (a více) okolní a tedy pokud s ním pohnu, tyto okolní body ho následují. Ideální pro organické modelování. *Soft Selection* najdeme na všech podúrovních poly objektu. Pod záložkou *Soft Selection* zaškrtnutneme *Use Soft Seletion* . Abychom viděli dopad zaškrtneme *Shade Face Toggle* – dopad je reprezentovaný barevně. Můžeme jej zvýšit zadáním vyšší hodnoty *Fallof*. Také můžeme určit kolik hran má být ovlivněno – *Edge Distance*.

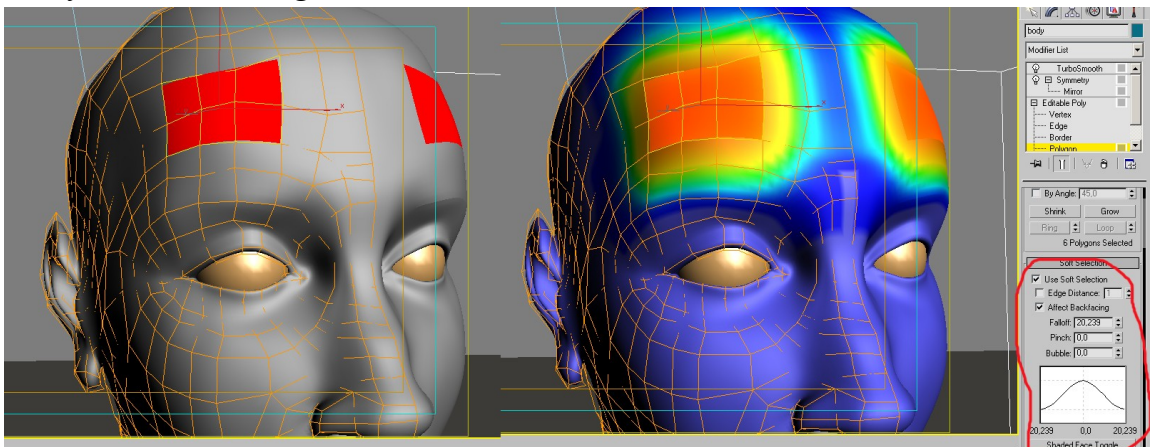

Tento nástroj nabízí i možnost namalovat si štětcem výběr čili můžeme definovat tvar dopadu manipulace. Nadefinujeme si velikost a sílu štětce v nabídce pod záložkou *Soft Selection*.

#### *Paint Deformation*

Nástroj, který najdeme na podúrovních poly objektu. Nabízí dva nástroje *Relax* a *Push/Pull*.

*Relax* – tento nástroj aproximuje nerovnosti mezi body (eventuálně hranami či polygony). Funguje na vybraných částech. Lze tedy cíleně vyhladit určitou část, aniž bychom zasahovali do částí, se kterými jsme již spokojeni.

Vybereme si část modelu (body, hrany, polygony.) Či celý model – pozor ale na nechtěné vyhlazení detailů.

Vybereme *Relax* a nadefinujeme si velikost štětce a jeho sílu ( hodnota se pohybuje mezi 0 a 1. Doporučuji používat něco kolem 0,3 -0,6).

Tento nástroj ohladí povrch, tvar má potom organickou čistotu. Není třeba se trápit se správným umístěním každého bodu, tento nástroj udělá spoustu práce za vás.

*Push/ Pull* – tento nástroj má obdobnou funkci. Nastavení hodnot je stejné jako u *Relax* nástroje. Pokud zadáme hodnotu vyšší než nula, štětec vytláčí povrch do pozitivu, vytváří bouli. Pokud zadáme mínusovou hodnotu, pak se děje přesný opak.

#### *FFD Box – Free Form Deform Box*

Tento nástroj je poměrně přímočarý a dovolí deformovat tvar celkem velkoryse. Hodí se na celkovou změnu modelace.

Vybereme si modifikátor *FFD Box* - různě možnosti tohoto modifikátoru, které jsou v nabíce se odlišují číselným údajem, který informuje o tom, kolik řídících bodů má deformační klec.

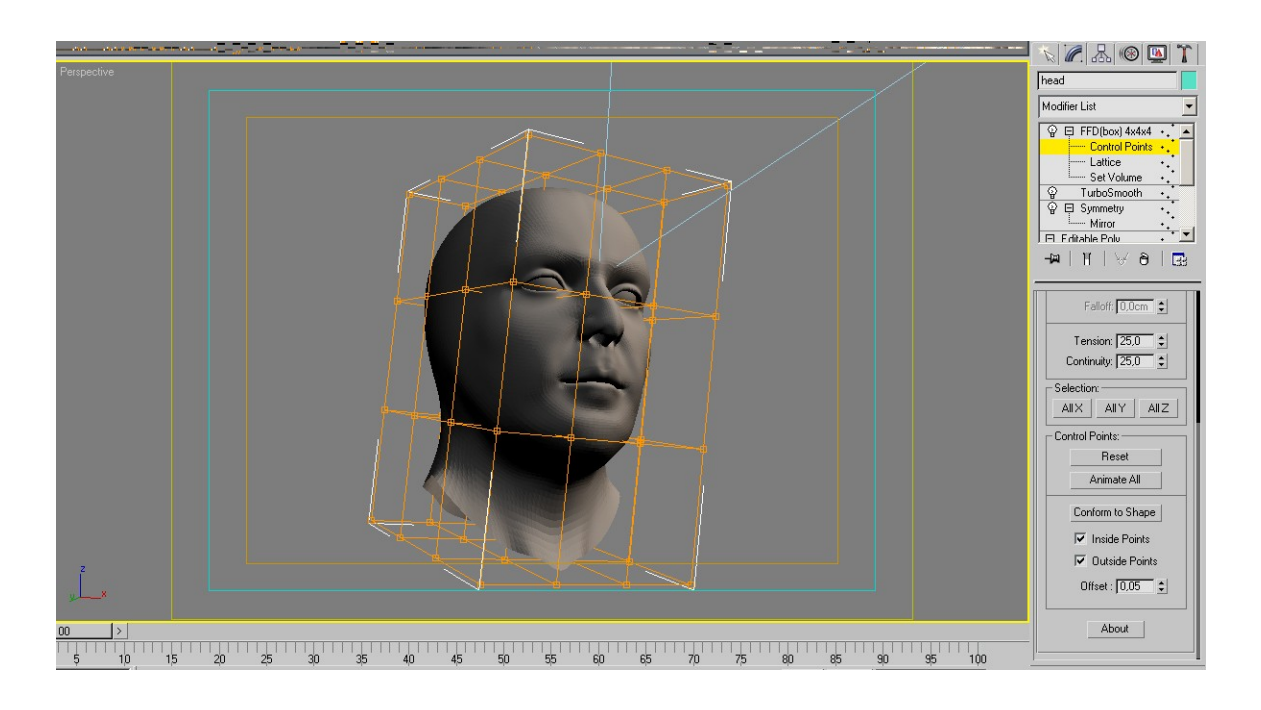

Rozklikneme modifikátor *FFD* a vybereme *Control Points*. Můžeme nyní deformovat model. V nabídce modifikátoru jsou různé možnosti, které můžete sami prozkoumat.

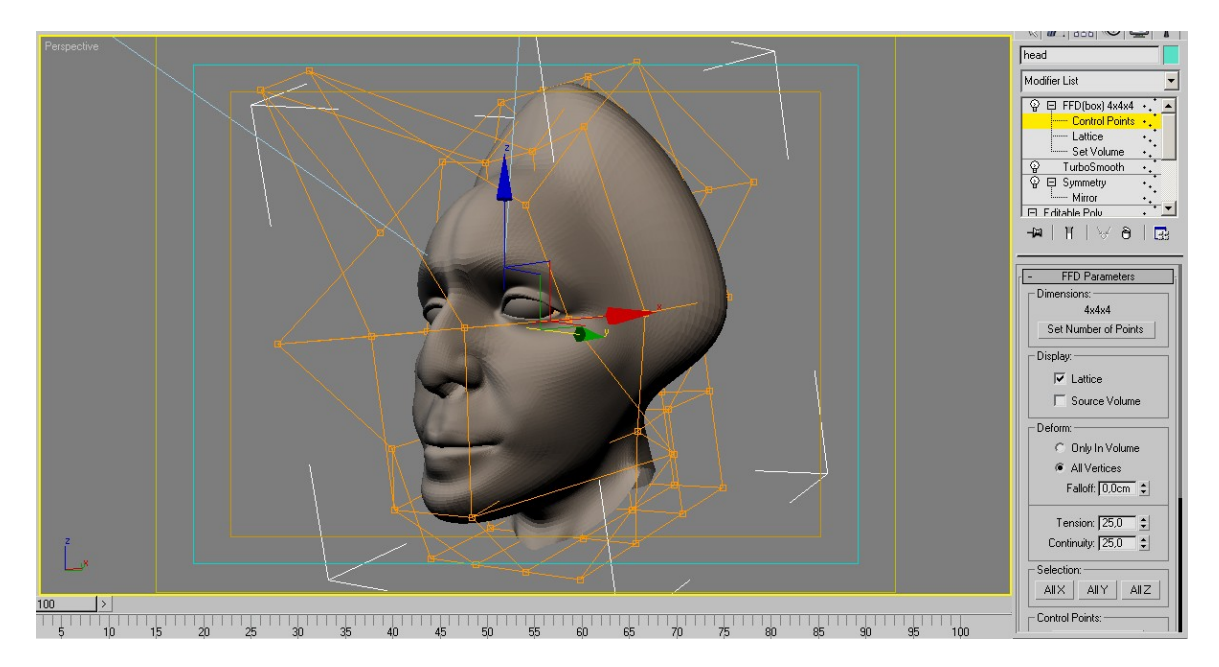

# Manipulace s *Modifier Stack*

*Modifier Stack* je sloupec modifikátorů, které jsou nad *Editable Poly* ( či *Editable Spline* atp.) Pokud máme hodně modifikátorů a některé z nich již není třeba je dobré se jich zbavit, aby se časem méně výkoný počítač nezačal vzpírat. Vypneme modifikátory, které nechceme, aby se staly součásti modelu a RMB na horní modifikátor klikneme – vybereme *Collapse All* a vybrané modifikátory se spojí v *Editable Poly* ( objeví-li se *Editable Mesh* lehce model konvertujeme zase na *Poly*), Či vybereme modifikátor ve sloupci – provedeme to stejné a vybereme *Collapse to* – propojí se jen podřazené modifikátory.

# Zbavení se modifikátoru Symmetry

Výše uvedeným způsobem se můžeme zbavit symetrie. Nyní je dobré dodat detaily, které naruší dokonalou symetrii, která zvlášť v případě výrazu ve tváři je nepřirozená. Pokud se k ní chceme vrátit k symetrii stačí vymzazat polovinu a zbytek ozrcadlit.

Předpokládám, že vás již v tuto chvíli napadlo, že modifikátorů *Symmetry* můžete mít několik, a tedy jeden model zrcadlit v libovolných rovinách.

## Spojení modelů a rozdělení modelu *Attach / Detach*

Pokud chcete spojit dva modely do jednoho objektu, použijeme funkci *Attach*. Ta funguje na úrovni Poly objektu ( ne v *Symmetry* či *Turbo Smooth*). A označíme modely, které chceme spojit. Vřele doporučuji před touto operací vypnout modifíkátory, které nechceme mít ve výsledném spojení (týká se to hlavně *Turbo Smooth* – stane se součásti spojeného modelu a již se nelze zbavit zahuštěné sítě).

Při spojování myslete na skvělý nástroj *Bridge* – přemostění, kde si v dialogu můžete určit tvar propojení, zkroucení a počet obvodů hran.

Po propojení modelu se body automaticky nesvaří ( tedy pokud nepoužijete výše zmíněný nástroj).

Pokud chcete rozdělit model na samostatné objekty, pak vyberete polygony, které chcete odtrhnout od původního celku a pomocí funkce *Detach* se z nich vytvoří samostatný objekt.

## Přenesení modelu do jiné scény

Otevřeme scénu do které chceme importovat objekty z jiného souboru. Pod záložkou *File* vybereme *Merge* (ve verzi 8) *Import – Merge* (ve verzi 10) a vybereme soubor, ze kterého chceme naimportovat model. Otevře se nám dialog, který se nás zeptá co všechno chceme z oné scény naimportovat. (Nyní se ukáže mimořádně výhodné mít objekty ve scénách pojmenované.)

Pozor – objekt se umístí v nové scéně podle souřadnic v původní scéně. Může být tedy mimo zorné pole. Také měřítko může být matoucí. Naimportovaný objet může být velice malinký a skrývat se v útrobách jiného modelu. V tomto případě se dobře vystopuje přes seznam objektů ve scéně.

## *STL Check*

Jsme-li spokojeni s výsledkem, je dobré ho zkontrolovat pomocí modifikátoru *STL Check.* V jeho nabídce vybertejaké chybz chcete vyhledat a odklikněte políčko *Check*  Mějte v tuto chvíli zapnuté zobrazení *Edged Faces*- problematické místa se v síti označí červeně. (Chybou je i otevřená hrana, což v mnoha případech chyba není.)

## Definování tloušťky stěny – modifikátor *Shell*

Chceme-li dát modelu tloušťku stěny, vybereme modifikátor *Shell* – *Outer Amount* ponecháme na nule – nechceme deformovat povrch a zadáme hodnotu *Inner Amount*, tloušťka tak roste "dovnitř".

## Export do jiných formátů

Jednoduché – vybereme model, z nabídky *File* – *Export* a vybereme formát, do kterého chceme práci vyexportovat. Pro tisk či CNC frézu je to zpravidla STL formát. Do STL lze vyexportovat pouze označený objekt, pokud se tedy vaše dílo skládá z více objektů, je nutné je před exportem zgroupnout – horní lišta –*Group*.

Jinak je dobré si zjistit co a jak má být pro další zpracování.

Taky doporučuji omrknout stránku [www.shapeways.com](http://www.shapeways.com/), kde si můžete zjistit v jakých materiálech je možné tisknout a jaké mají vlastnosti. Jinak zde najdete i tutoriály na odstranění problémů spojených s tiskem modelu.

#### Další typy

Nezapomeňte, že pokud byste rádi již pracovali na objektu bez účinku symetrie, stačí nadřadit nad *Symmetry* další *Edit Poly*. A pokud chcete pracovat s objektem deformovaném v *FFD* modifikátoru, nadřaďte další *Edit Poly*.

#### *Bevel, Extrude*

Pro dotváření tvaru můžete použít na úrovni polygonů příkaz *Bevel* nebo *Extrude* pro vytažení, pro vymodelování výrustků,rohů, chobotů atp.

#### **Vytváření pokrývky hlavy atp.**

Pokud byste rádi vytvořili pokrývku hlavy atp. vyberte polygony na hlavě kde předpokládáte onu pokrývku. Nyní použijte *Shift + Scale* a zvětšte a zkopírujte část modelu. Po ukončení této operace se objeví dialog, ve kterém potvrdíte *Clone to Object*. Po dalších úpravách použijete modifikátor *Shell* pro definování tloušťky.

#### **Další Modifikátory pro deformaci**

V 3ds Maxu je samozřejmě spousta dalších modifikátorů, které deformují tvar – *Taper, Sferify, Noise, Squeeze atd.*, které si můžete vyzkoušet.